# **OPERATION SYSTEM C3**

**By**

**Rizza S. Lazaro**

**Submitted to:**

**Prof. Maria Christina Baloloy**

**Prof. Rico Santos**

## **1. Server installations**

**Follow this procedure to install Windows Server 2008:**

1. Open virtual box machine and click the "New" and upload the ISO "Server 2008" that you download earlier.

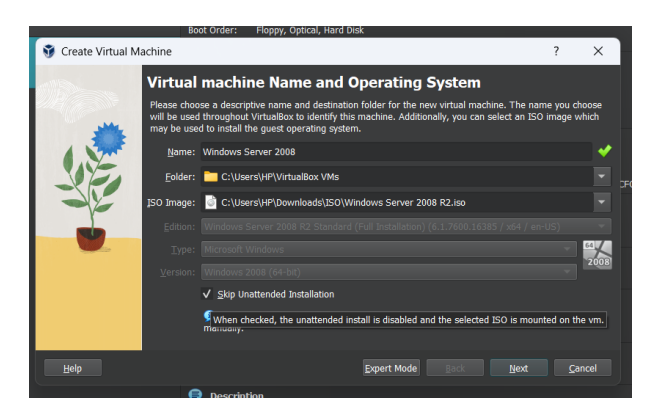

2. Click next until it says finish and wait it to download

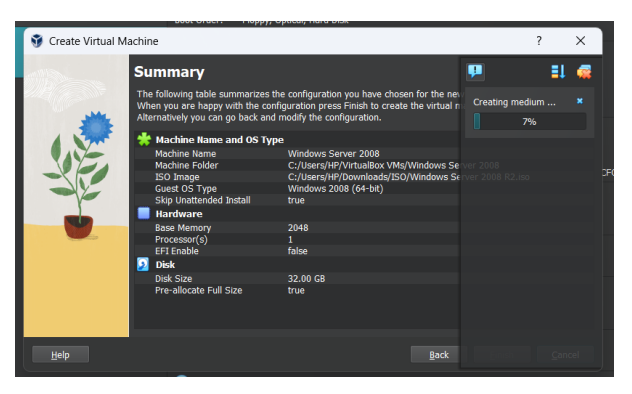

3. Insert the installation media, and once the Install Windows screen appears, select language preferences and click "Next."

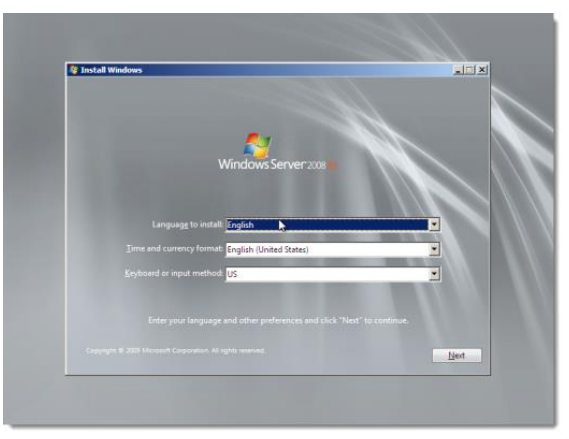

4. Click "Install now" and choose "Windows Server 2008 R2 Enterprise (Full Installation)" before clicking "Next."

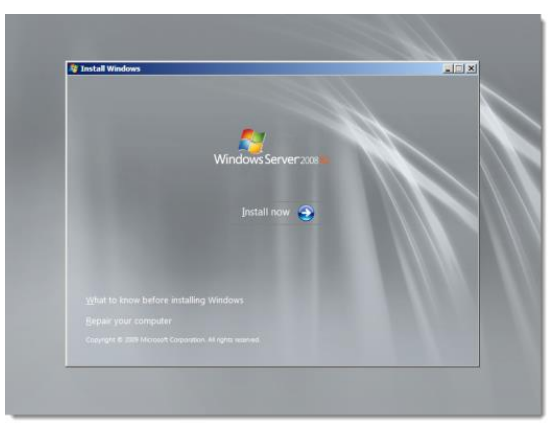

5. Click **Install now**. The setup begins.

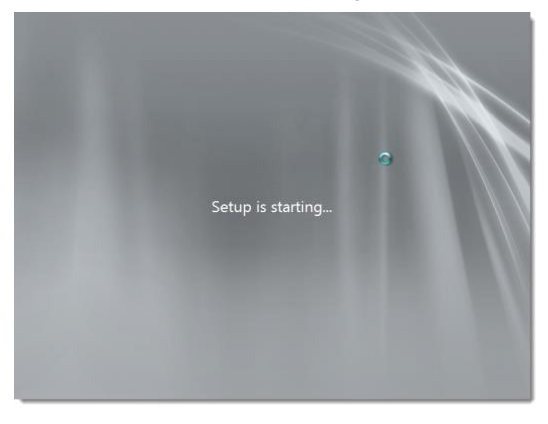

The installer prompts to select an operation system.

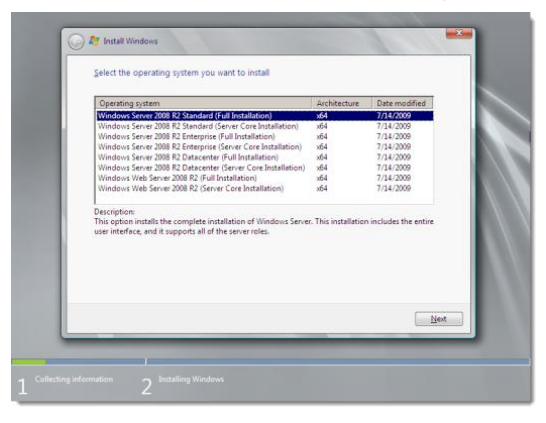

6. Select **Windows Server 2008 R2 Enterprise (Full Installation)** and click **Next**.

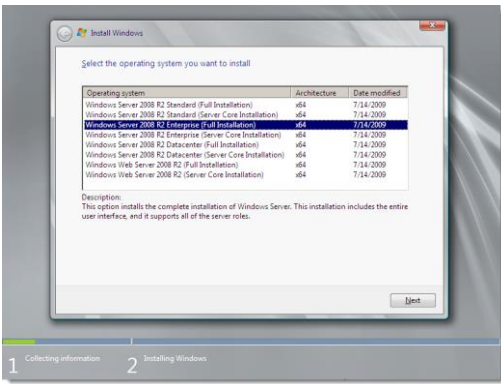

The installer prompts to read the license terms.

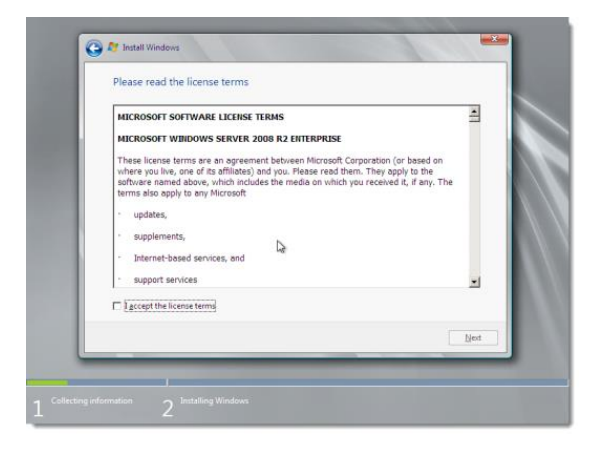

7. Read the license terms. If you agree to the license terms, select **I accept the license terms** and click **Next**.

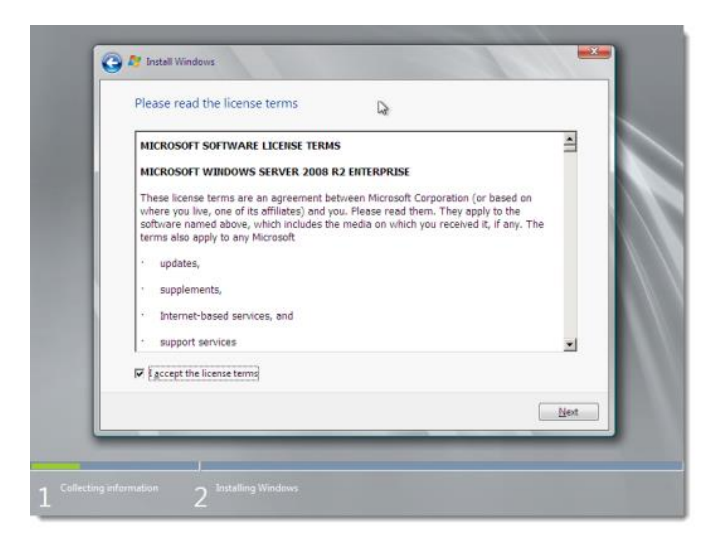

6. The installer asks you which type of installation. For a new installation, click **Custom (advanced)**.

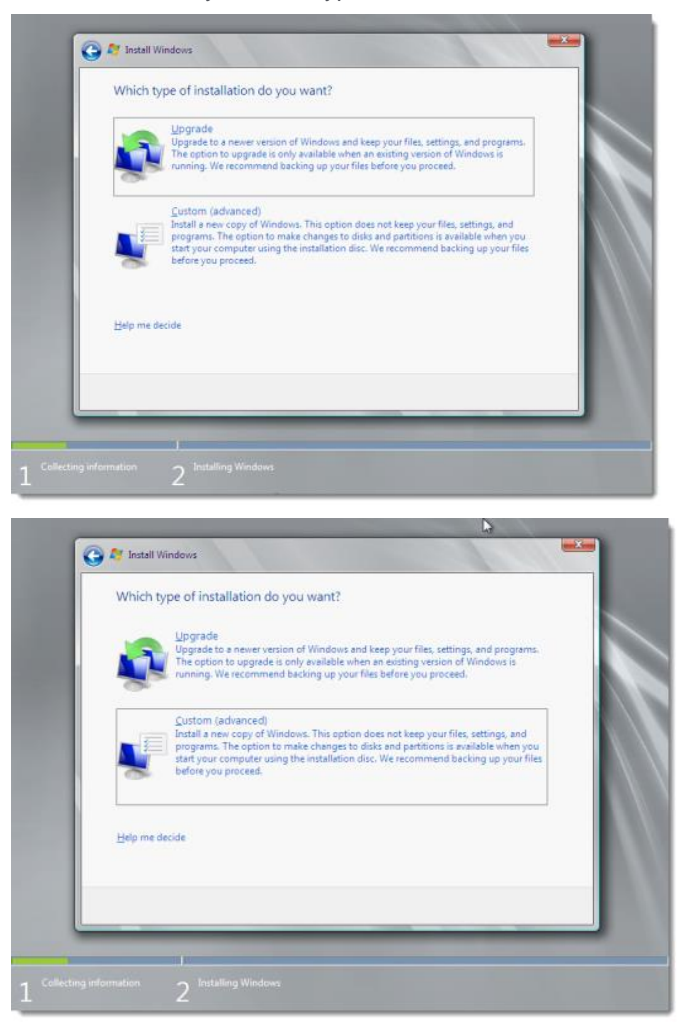

7. The installer asks for disk location information. Make your selection and click **Next**.

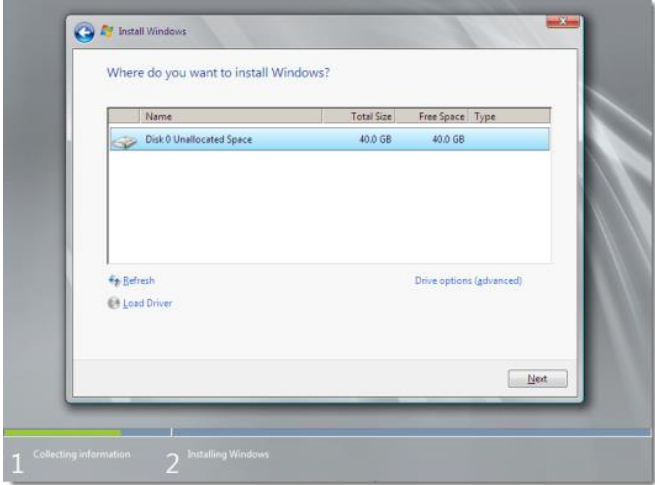

#### 8. The installation begins.

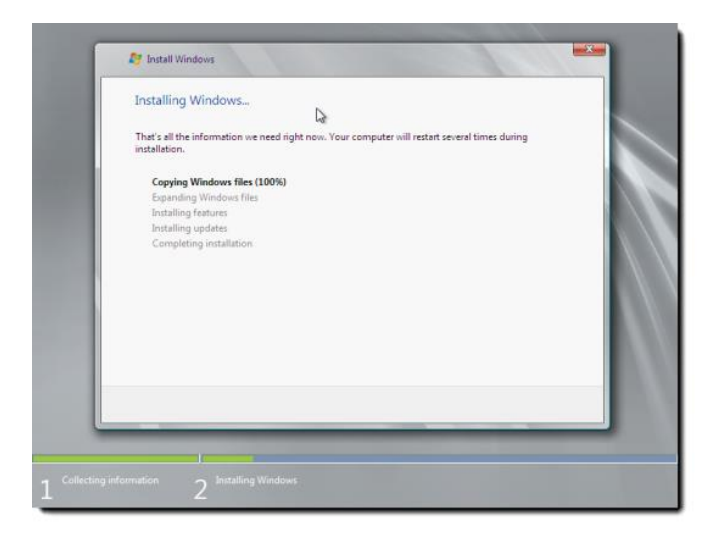

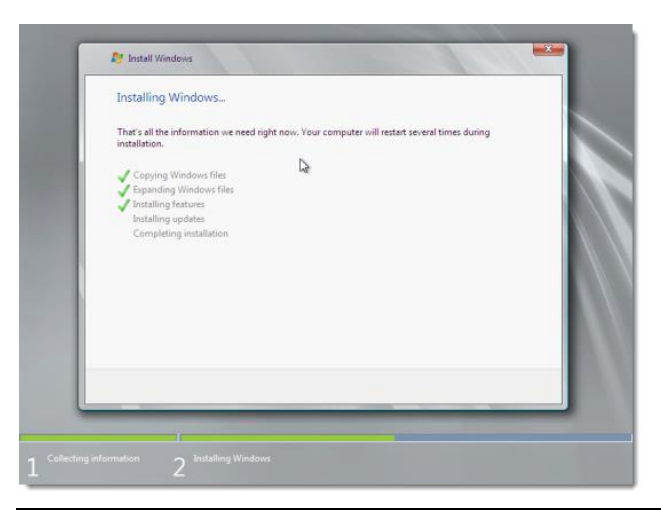

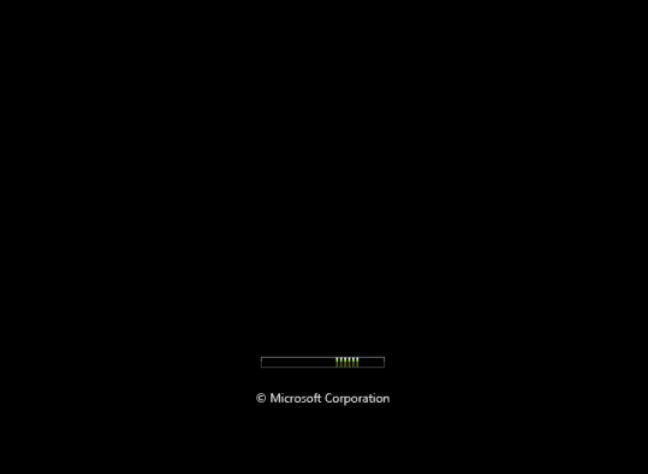

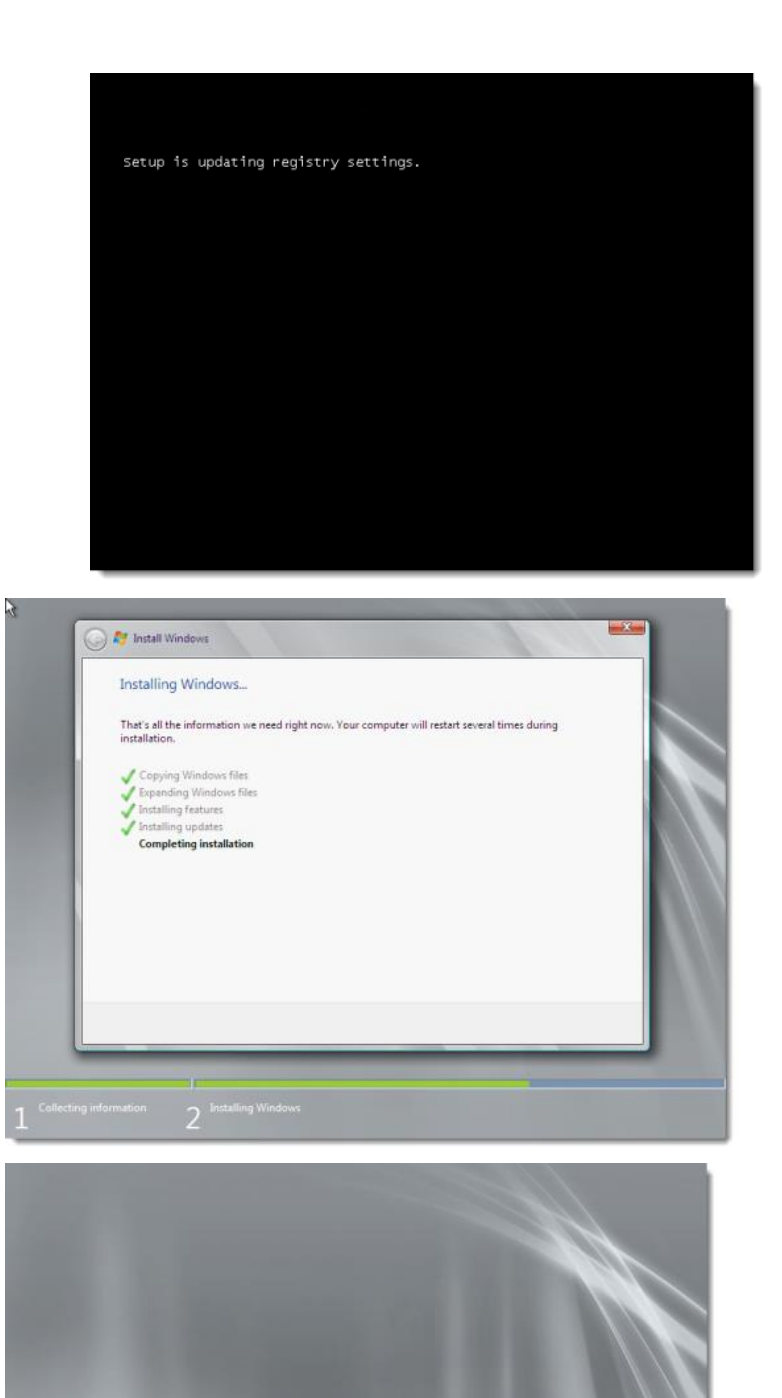

Setup will continue after restarting your computer

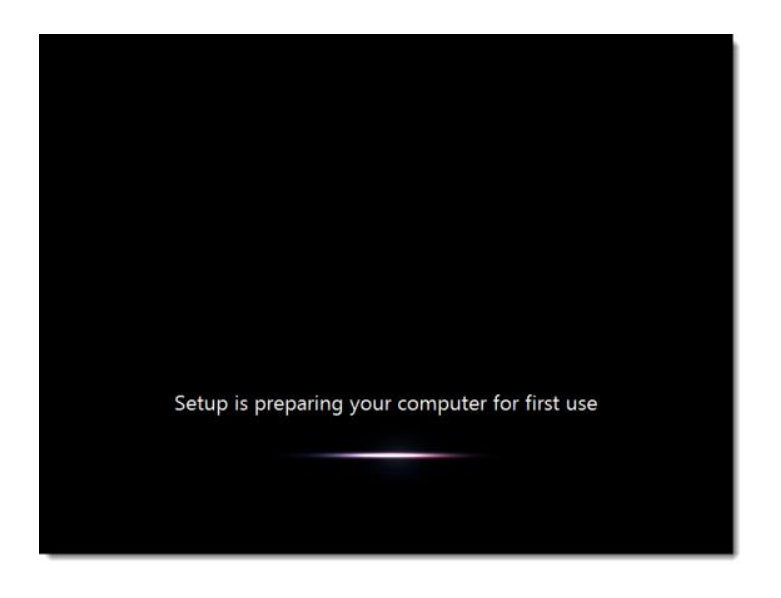

9. The installer prompts to change the password. Click **OK**.

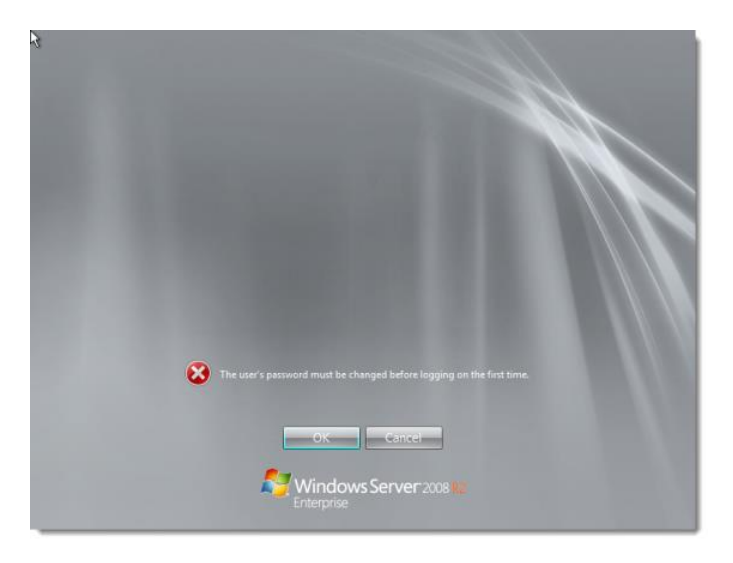

10. Enter a new password, re-enter the password to confirm it, and click the right-arrow.

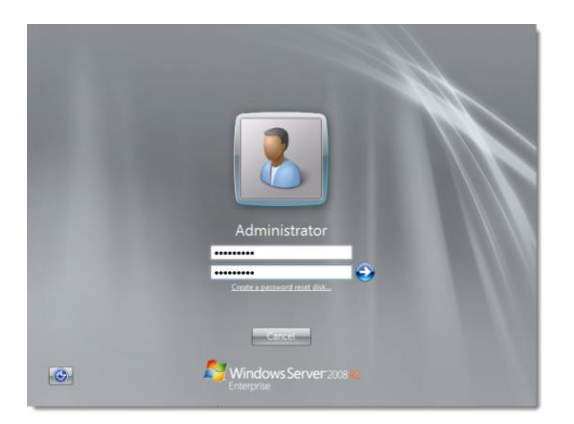

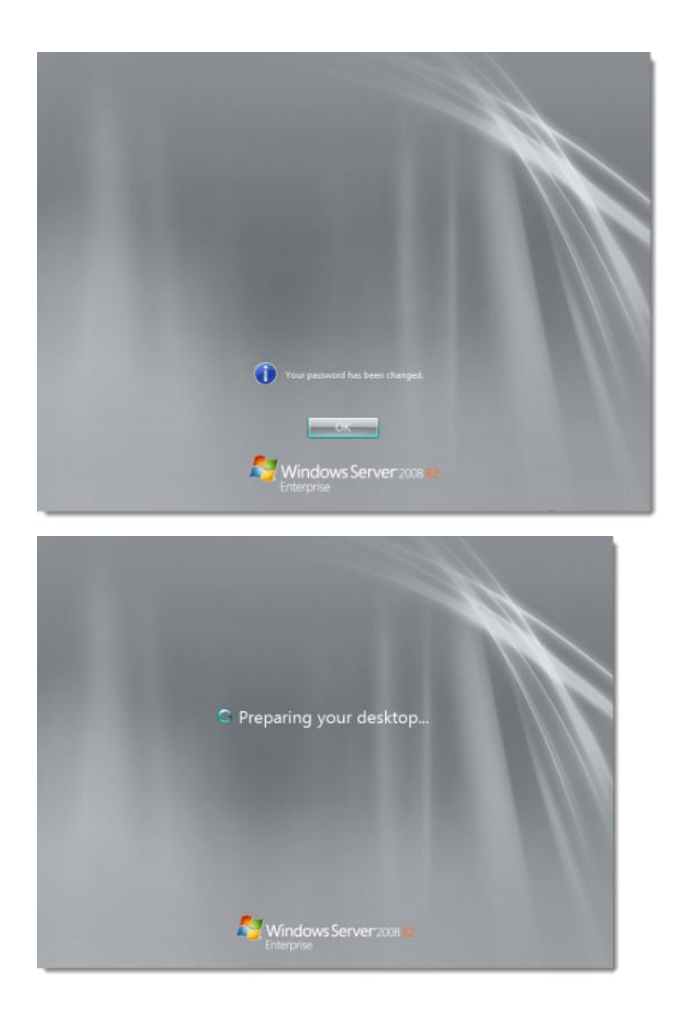

11. After you click **OK** on the confirmation screen, the operating system prepares your desktop.

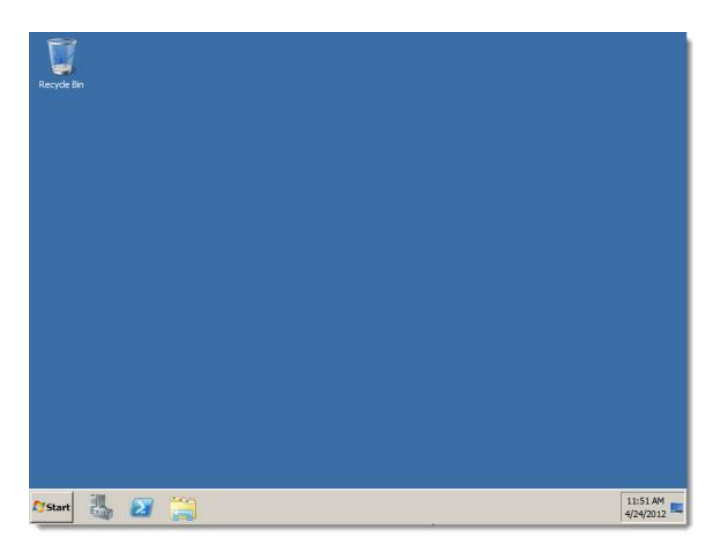

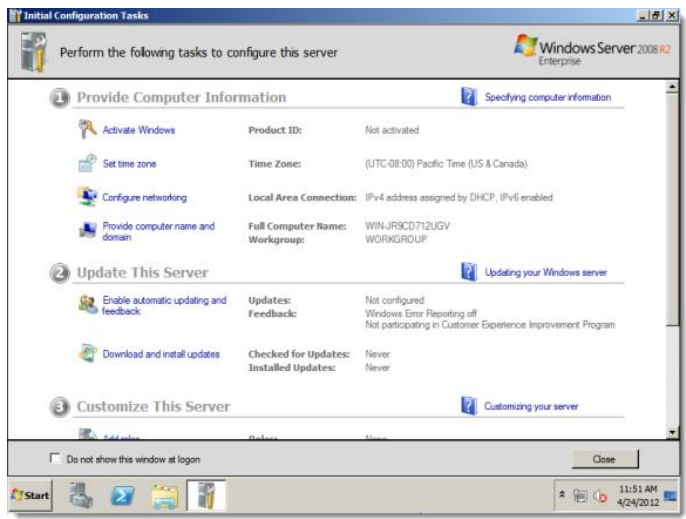

12. The Initial Configuration Tasks window appears by default. Windows Server is now installed. Windows Server prompts for activation information. Enter the Product Key and click **Next**.

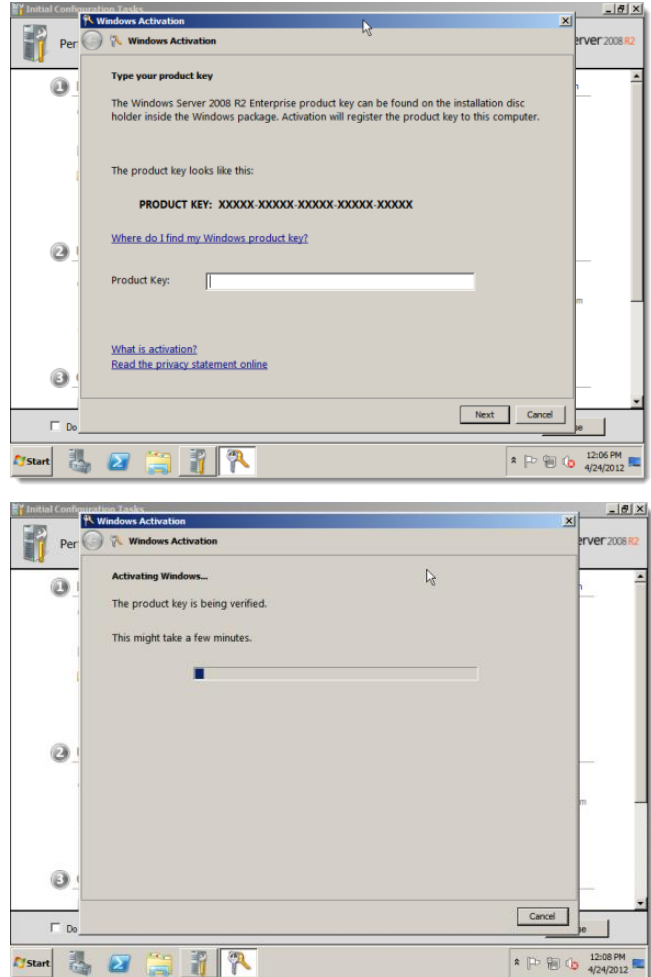

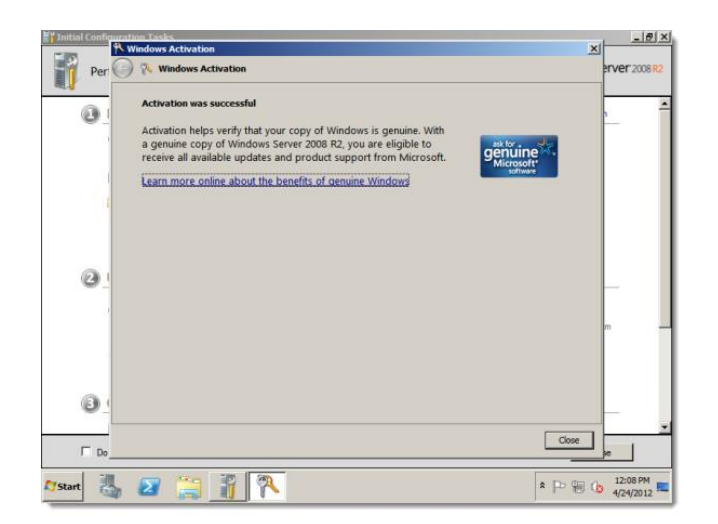

## **1.1 settings with proper setup requirements**

1. Navigate to "Control Panel" > "Network and Sharing Center." > Click on "Change adapter settings." > Right-click on the network adapter and select "Properties."

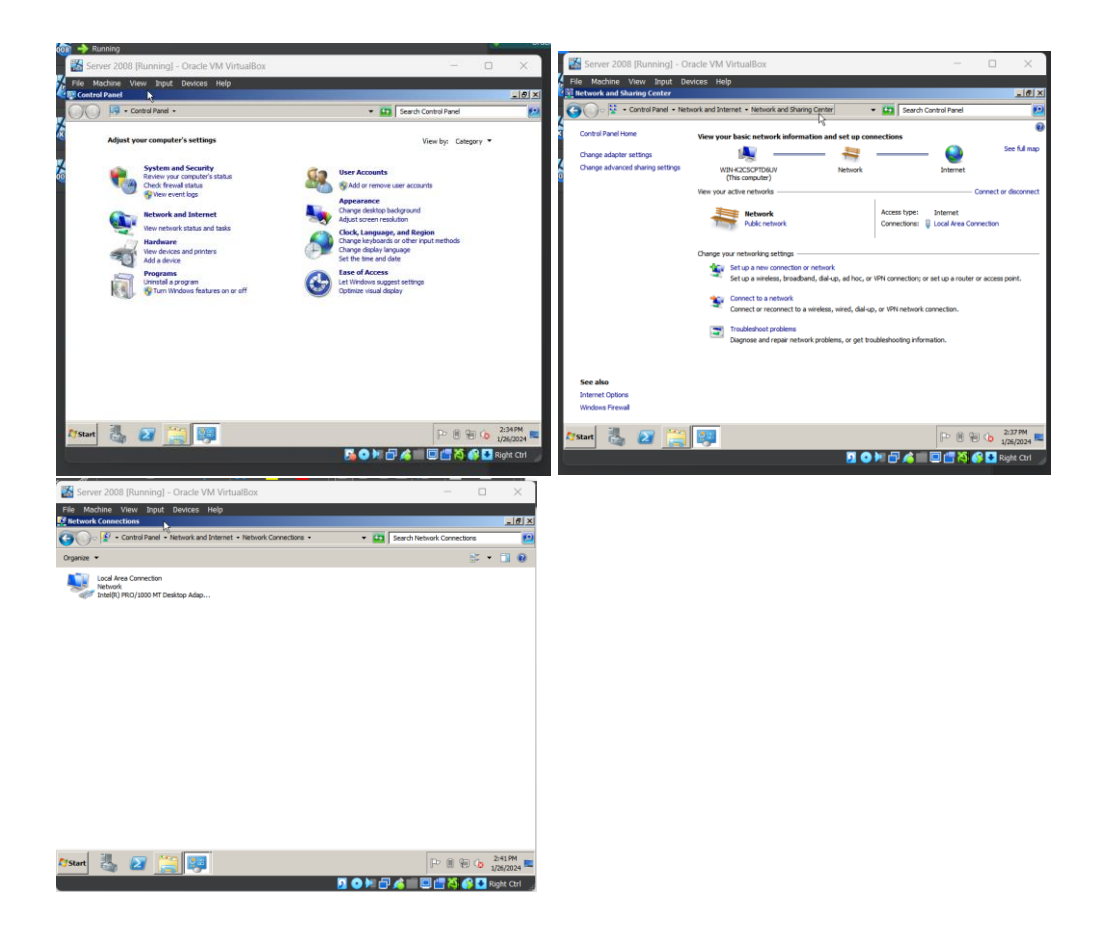

2. Choose "Internet Protocol Version 4 (TCP/IPv4)" and click "Properties."

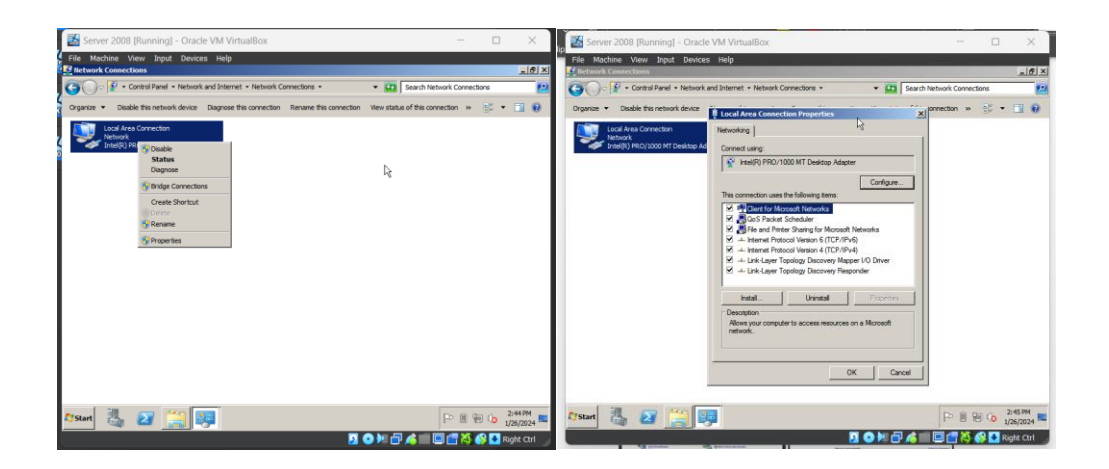

3. Select "Use the following IP address" and provide a static IP, subnet mask, and default gateway. > Enter preferred and alternate DNS server addresses.

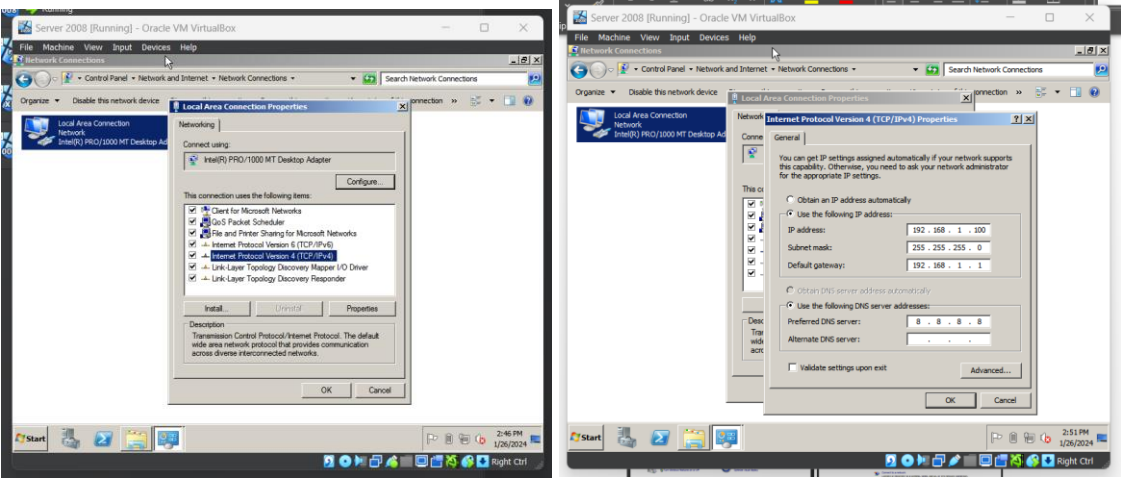

4. Next, Right-click on "Computer" on the desktop or in the Start menu.

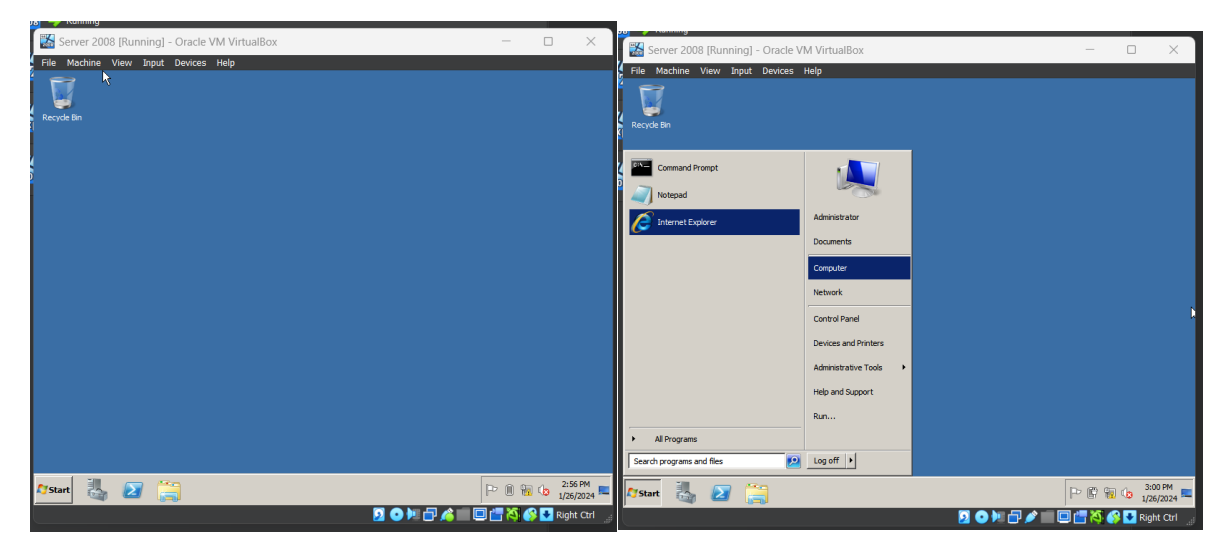

5. Select "Properties."

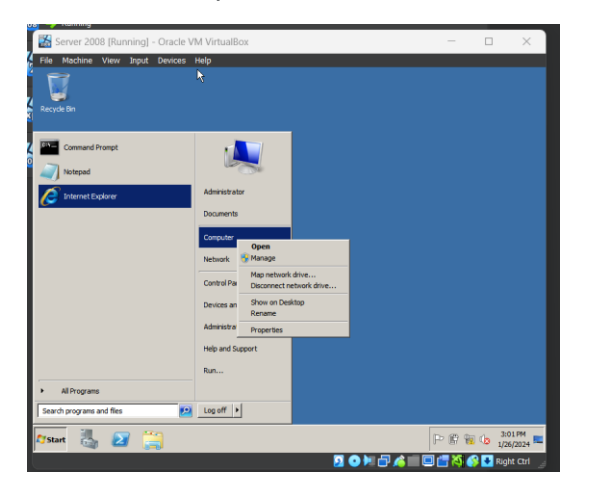

6. Under "Computer name, domain, and workgroup settings," click on "Change settings."

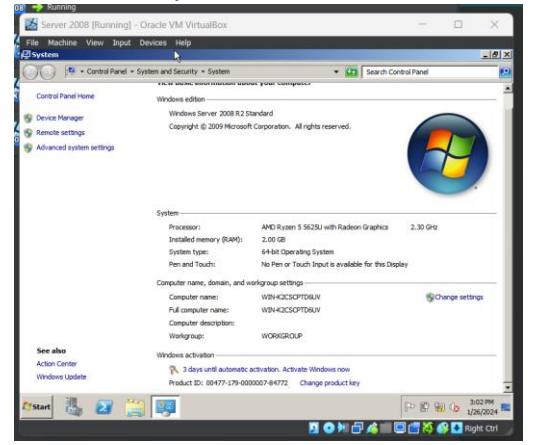

7. In the "System Properties" window, click the "Change" button.

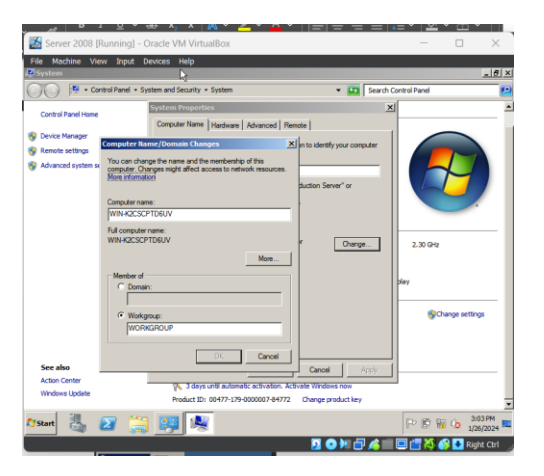

8. Enter a unique name for your server under "Computer name." > Click "OK" to apply the changes and restart your computer and you are all set!

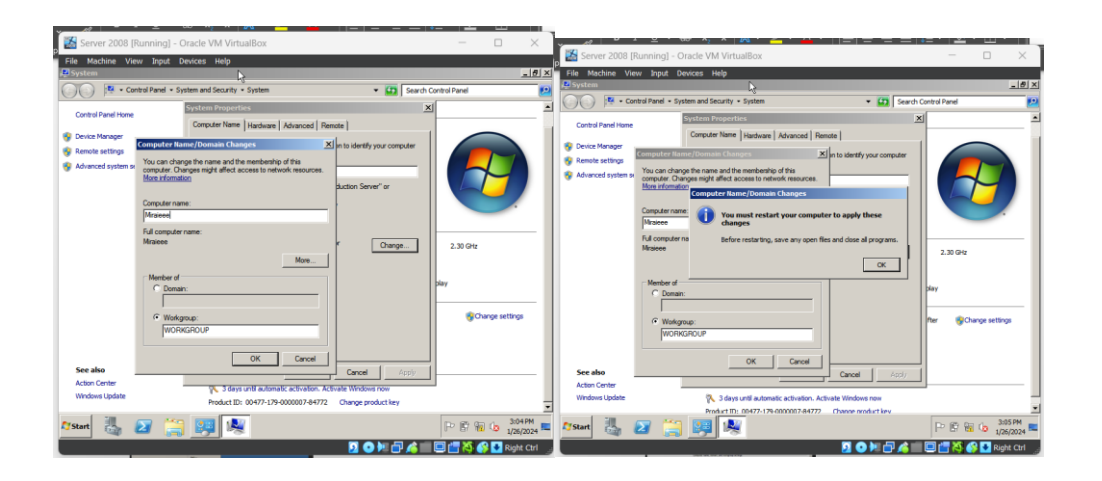

#### **2. active directory**

1. Start the Server Manager console (type **servermanager.msc** in the search box and press Enter or click Start -> Administrative tools -> Server Manager). Select Roles from the left pane and then click Add roles:

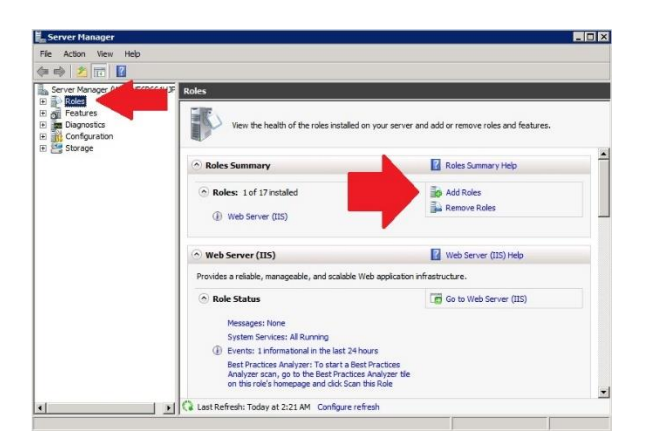

2. Select Active Directory

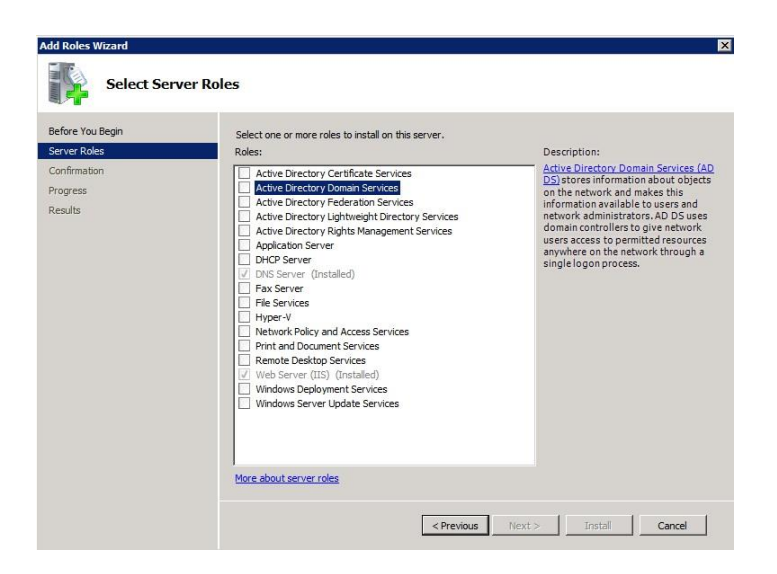

3. If you see the following prompt, click Add required features

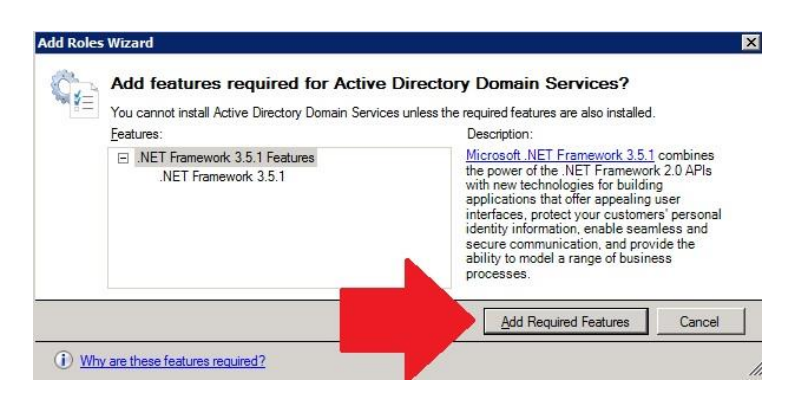

4. Click Next, Next again, and then the Install button

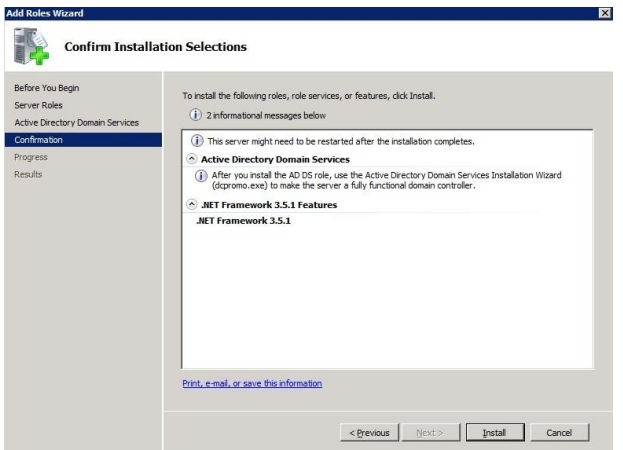

5. Wait for the installation to finish and click the Close button

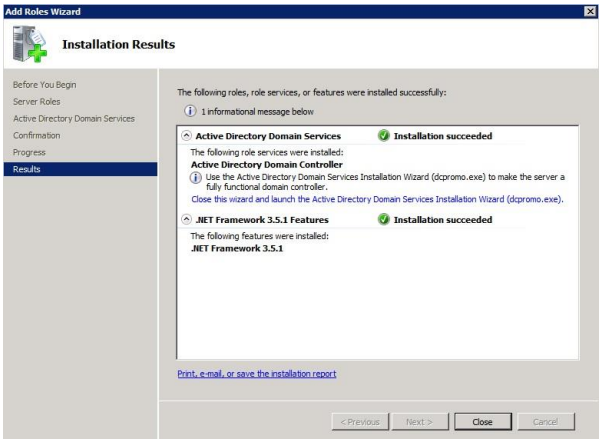

## **2.1 installing domain controller**

## **2.2. install the DNS**

1.Reboot the server. Once Active Directory Domain Service is successfully installed, you should see it under Roles in the Server Manager console. Note the message under Active Directory Domain Services "This server is not yet running as a domain controller" and click the link that follows the message in order to start the installation wizard (dcpromo.exe).

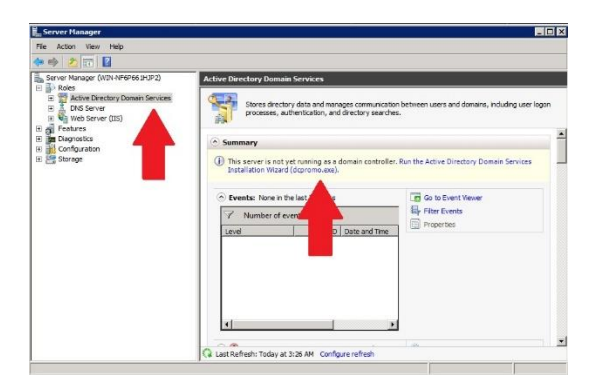

2. Once the Installation Wizard starts, click Next

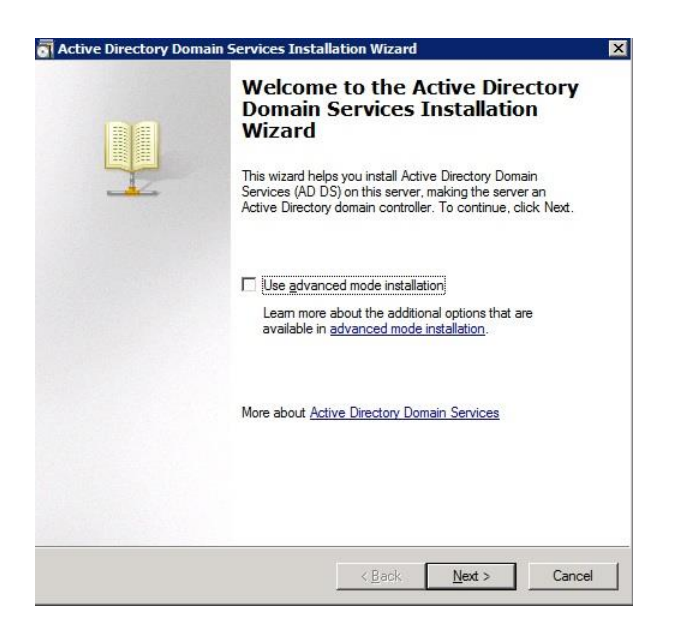

### 3. Click on Next again

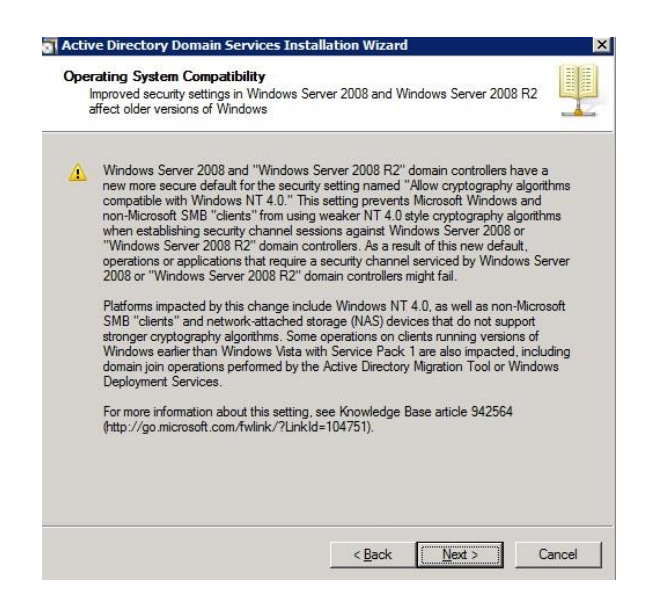

When installing a new domain Controller, select Create mew domain in a new forest and click Next

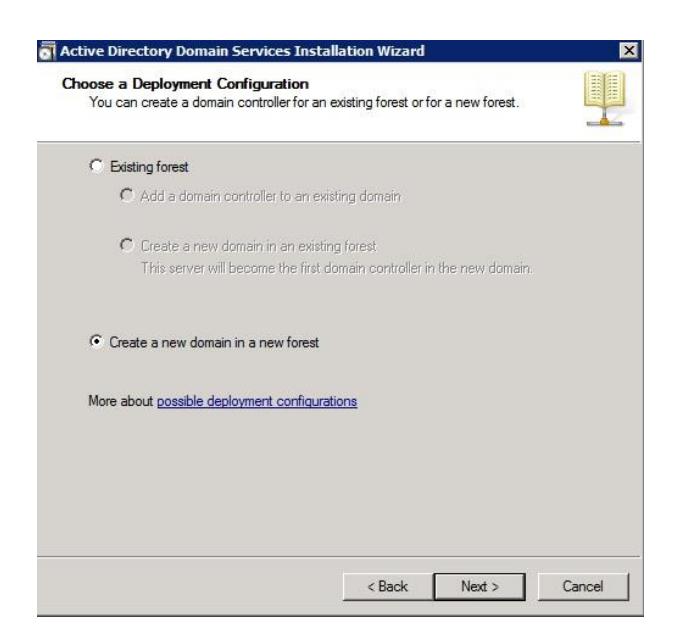

4. Type in the fully qualified domain name (FQDN) and click Next

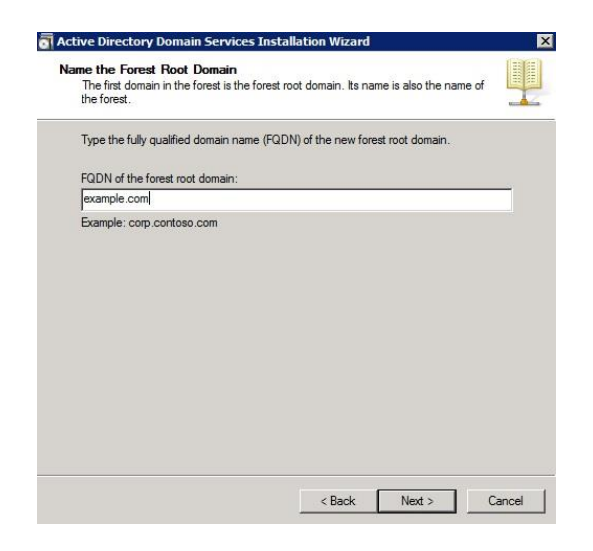

5. Under Forest functional level select Windows Server 2008 R2 or Windows Server 2008 (you can learn more about the available features by flowing [this link\)](http://technet.microsoft.com/library/understanding-active-directory-functional-levels(v=WS.10).aspx).

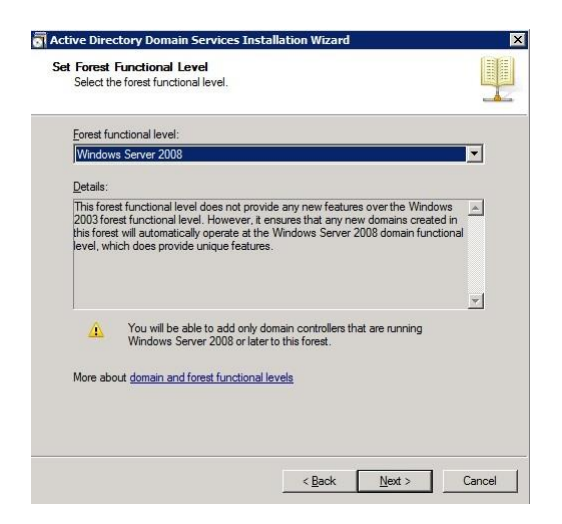

6. Click Next, then Next again. If you have already installed the DNS Server service, the DNS server option will be grayed out, if not, select it and click Next. If you see a popup message to create manually a delegation to the DNS server, click Yes.

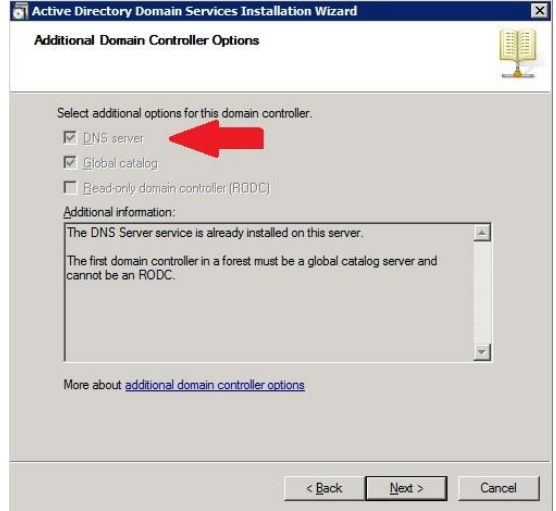

7. Next, choose the Database, Log files, and SYSVOL folders.

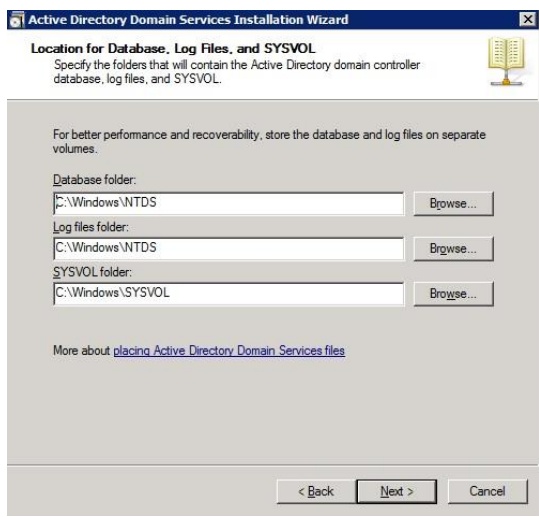

8. Choose a strong password, confirm it, and click Next, then Next again.

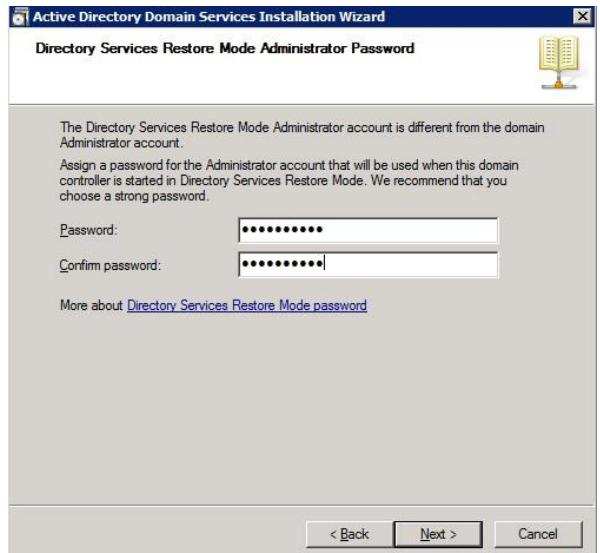

9. Wait for the installation to complete and click the Finish button.

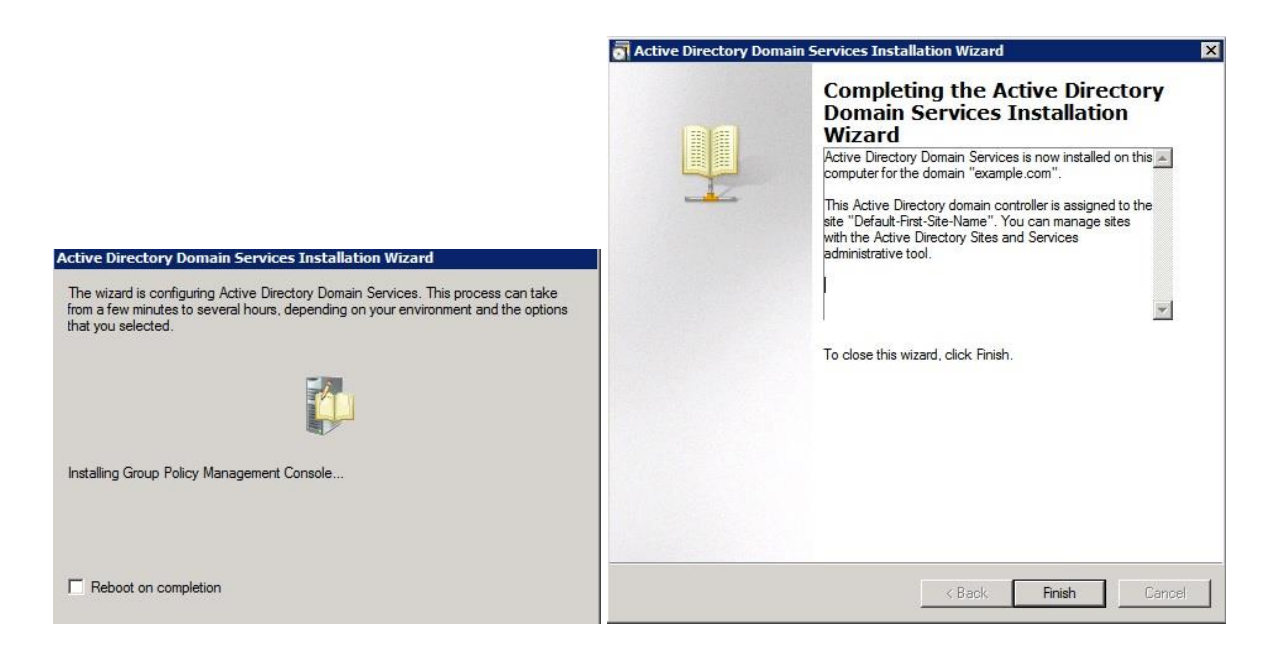

#### 10. Reboot the server